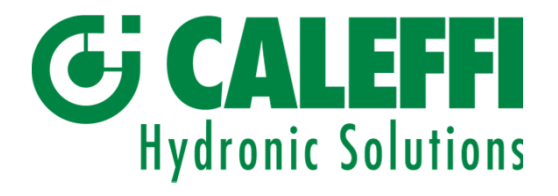

# Manuale di istruzioni

Android

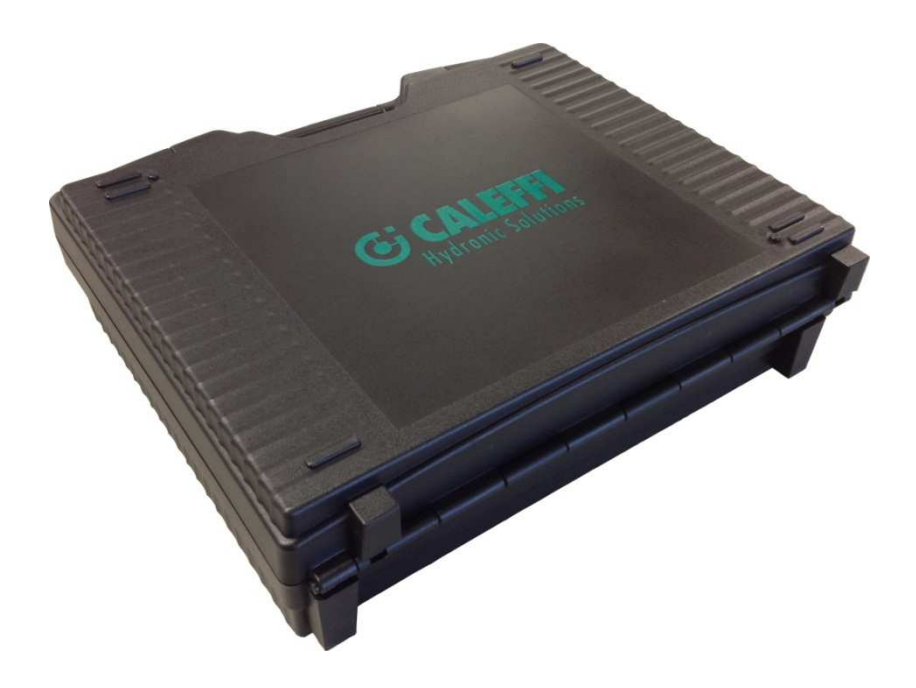

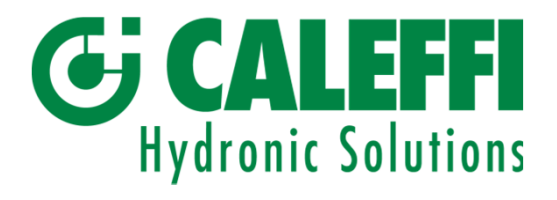

### Indice

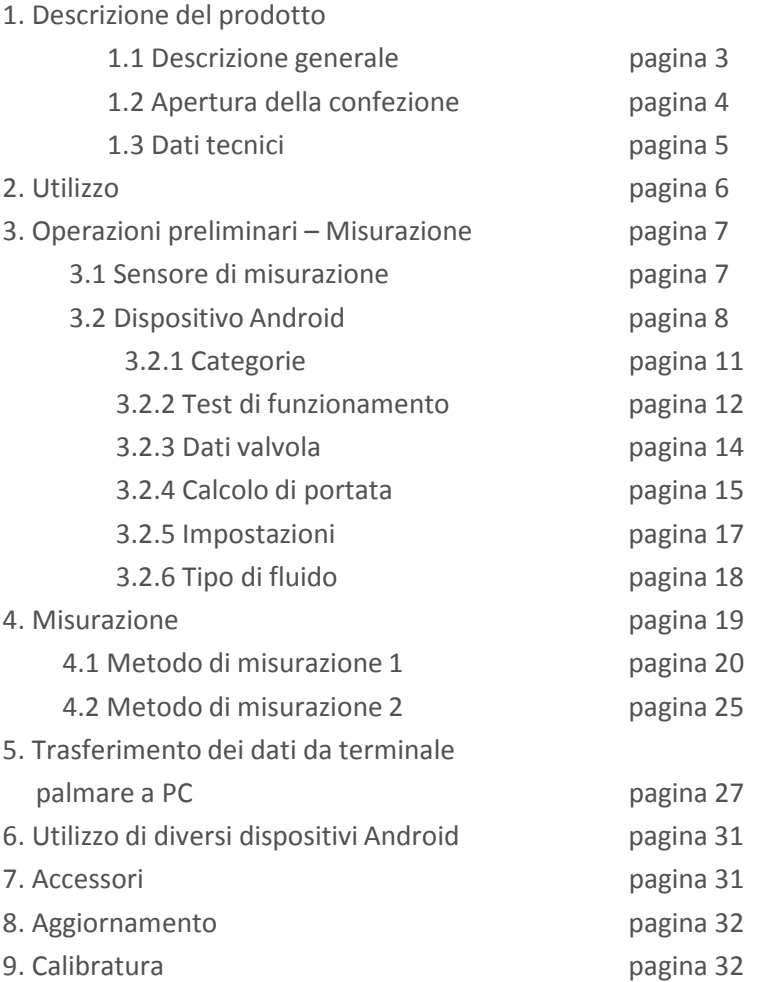

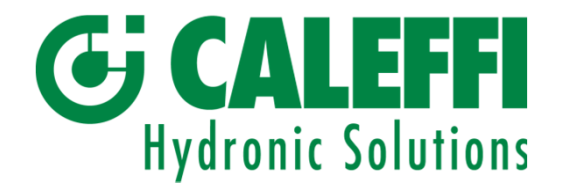

## 1. Descrizione del prodotto

1.1 Descrizione generale

Caleffi Balance è un misuratore di pressione e di portata. Il suo impiego permette il controllo e la verifica della portata di acqua negli impianti di riscaldamento e di raffrescamento. Caleffi Balance è composto principalmente da un sensore di misurazione e da un terminale palmare,

comprendente il software di programmazione Caleffi Balance. Il sensore misura la pressione

#### differenziale

e la temperatura (opzionale) e comunica con il terminale palmare tramite Bluetooth.

Il software del terminale palmare contiene i dati della maggior parte delle valvole di bilanciamento

disponibili in commercio. Nell'elenco delle valvole di bilanciamento visualizzato sul terminale palmare,

l'operatore può scegliere quella desiderata (produttore, modello, dimensioni e posizione indicando i Kv

corrispondenti). I dati della valvola, unitamente al DP misurato, sono le basi per il calcolo corretto della portata, che viene visualizzata sullo schermo del terminale palmare.

I risultati dei valori bilanciati con i rispettivi dati della valvola possono essere memorizzati e visualizzati in

seguito sullo schermo del terminale palmare o anche sullo schermo del PC collegato al terminale palmare.

Il terminale palmare è dotato di una batteria ricaricabile agli ioni di litio e di una batteria di sistema.

Il terminale palmare può essere caricato utilizzando il caricabatterie in confezione. Il sensore è dotato di due prese per i tubi da collegare all'oggetto da misurare. Sul sensore è inoltre disponibile una manopola per l'apertura e la chiusura della cella di misurazione.

Il sensore è dotato di un pacco batterie ricaricabili da 6.600 mAh. Il caricamento viene effettuato tramite il caricabatterie in dotazione.

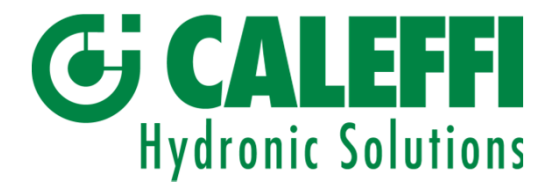

## Descrizione del prodotto, continua

1.2 Apertura della confezione

Caleffi Balance completo comprende:

- 1. Valigetta di trasporto
- 2. Sensore di misurazione
- 3. Caricabatterie del sensore
- 4. 2 tubi di misurazione
- 5. 2 aghi di misurazione
- 6. Chiavi esagonali
- 7. Manuale
- 8. CD contenente il Manuale e il software del programma di misurazione e di bilanciamento, il navigatore delle valvole, lo strumento di visualizzazione dei report e dei collegamenti ai programmi utili
- 9. Protocollo di calibratura
- 10. Licenza attiva e accessori

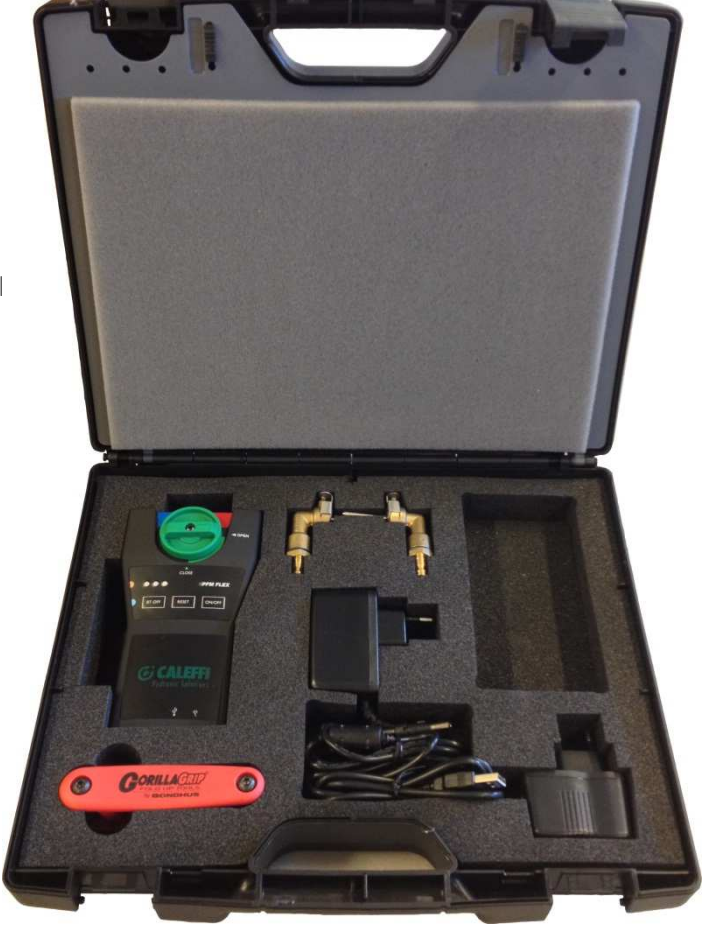

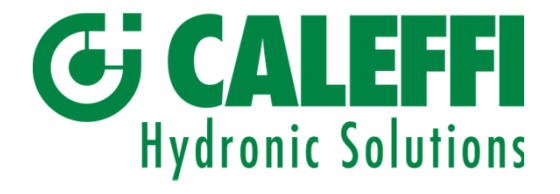

## Descrizione del prodotto, continua

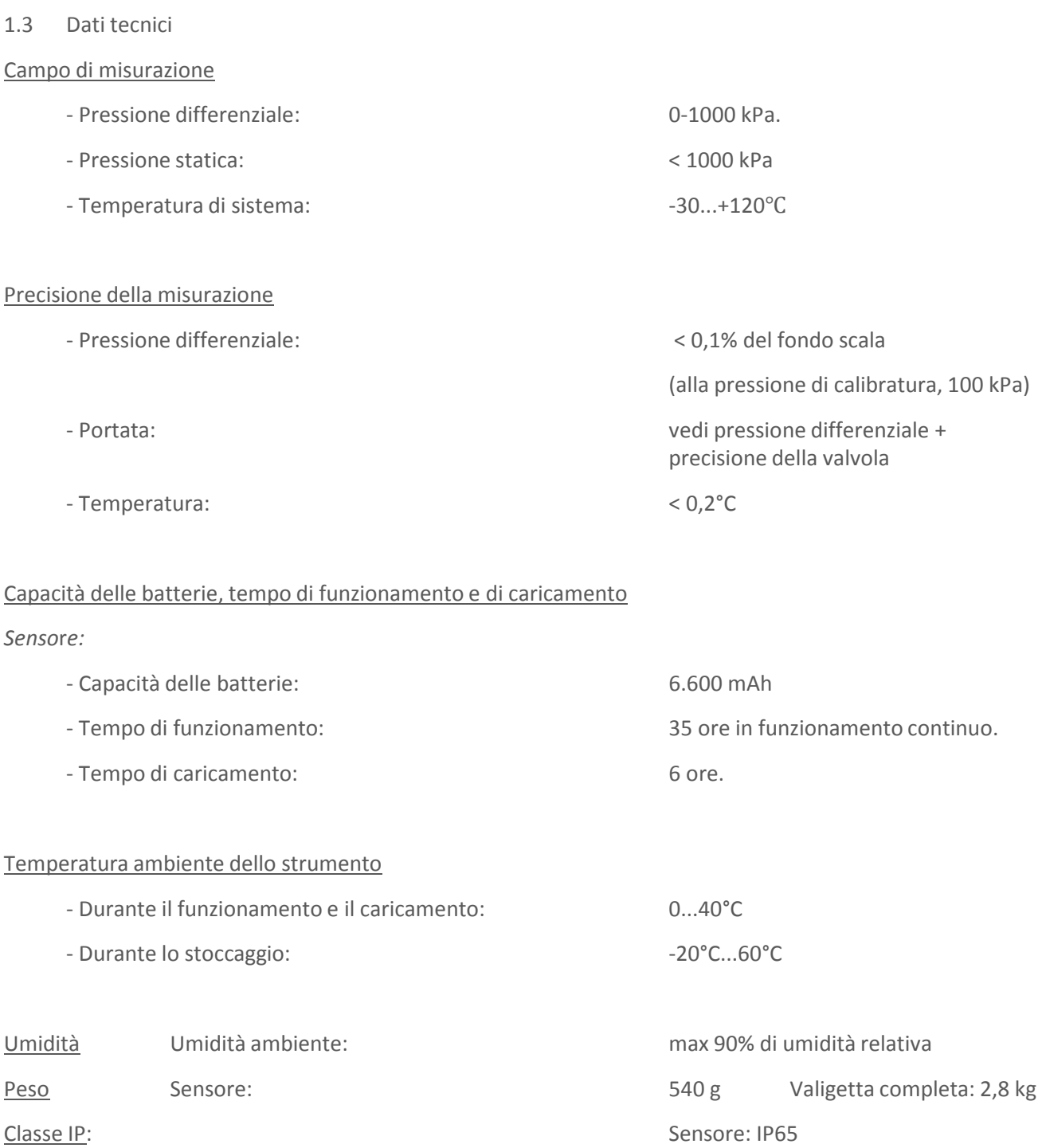

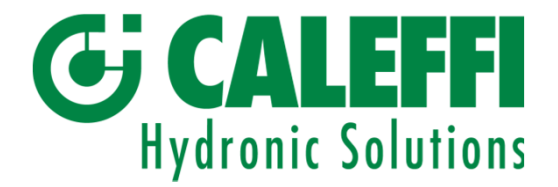

## 2. Utilizzo

Lo strumento Caleffi Balance è robusto e può essere maneggiato agevolmente ma non deve essere sottoposto ad un uso negligente. Evitare di esporre lo strumento a temperature negative quando nel sensore è presente dell'acqua.

Per svuotare il sensore è sufficiente aprire la valvola del sensore (posizione di by-pass) e scuotere il sensore.

Se lo strumento non viene utilizzato per un determinato periodo, si raccomanda di effettuare una carica di servizio del sensore e del terminale palmare.

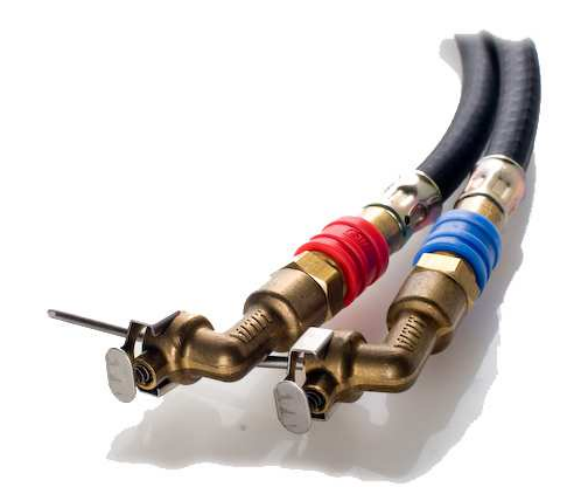

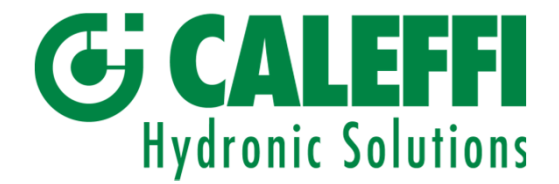

#### 3. Operazioni preliminari - Misurazione

3.1 Sensore di misurazione

Avviare il sensore premendo il pulsante *On/Off*. Una spia verde indica che il sensore e la trasmittente Bluetooth sono attivati ("on"). Il collegamento ad un dispositivo dotato di Bluetooth come il terminale palmare è indicato dall'accensione della spia blu.

Prima di collegare il sensore a un sistema attraversato da una portata o a una valvola di bilanciamento, occorre effettuare una calibratura dell'offset. Vedere il punto 3.2.4.2. Pagina 13.

Collegare i tubi ai due ingressi di pressione del sensore. Collegare il blu al blu e il rosso al rosso. Collegare gli aghi di misurazione ai tubi. Collegare gli aghi alle prese di pressione dell'oggetto da misurare. L'ago con il tubo rosso deve essere collegato alla presa con la pressione più elevata (solitamente indicata in rosso), e l'ago con il tubo blu all'altra presa di pressione (indicata in blu). Al termine delle misurazioni, il sensore deve essere disattivato ("off") premendo il pulsante di attivazione/disattivazione (*On/Off)*.

Se il sensore non funziona per un qualsiasi motivo o non è possibile collegarsi ad esso, utilizzare la funzione *Reset*. Premere il pulsante *Reset* per effettuare un ripristino software.

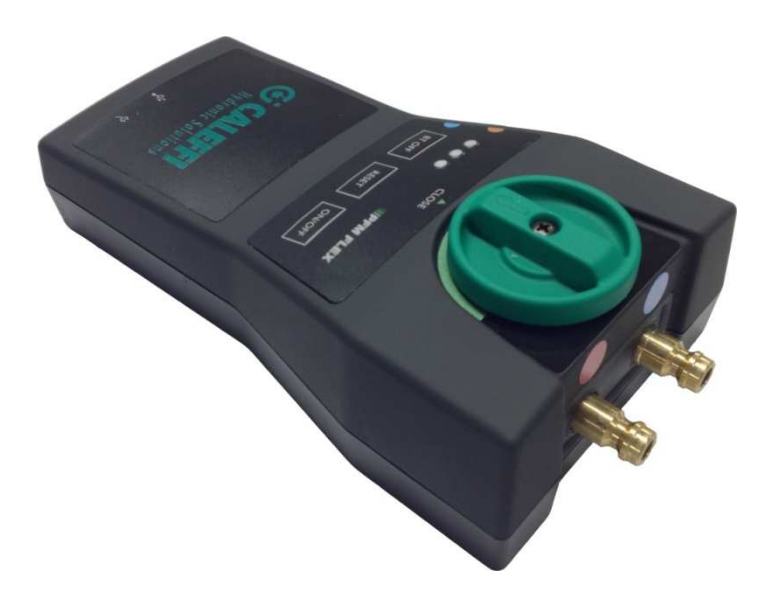

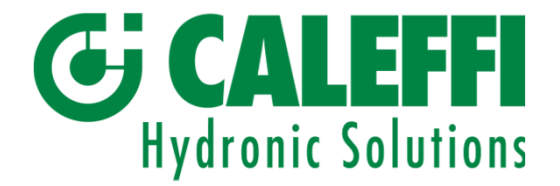

#### 3.2 Dispositivo Android

I programmi Caleffi Balance per il sistema operativo Android sono compatibili con la versione Android 2.3 e le versioni successive.

L'App può essere scaricata direttamente su uno Smartphone o un Tablet.

Le telefonate non hanno alcun impatto sul programma di misurazione che continua la propria esecuzione mentre si utilizzano altre App o funzioni.

*N.B.* Il riavvio del sistema operativo prevede un *ripristino soft* del dispositivo Android.

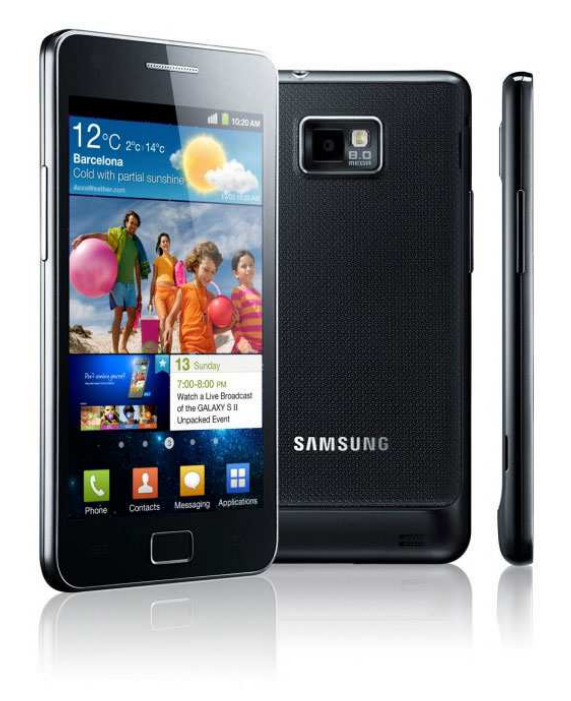

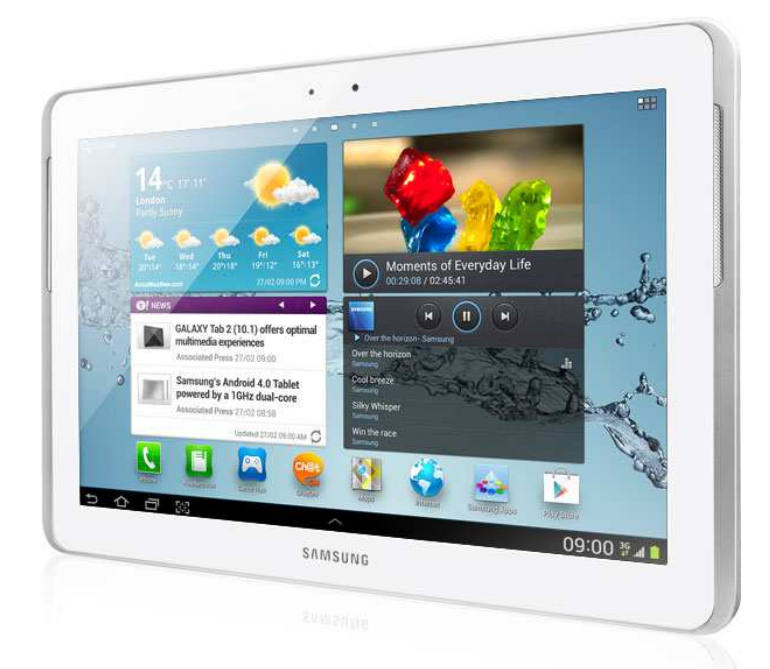

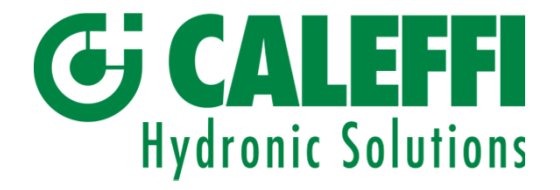

Una volta installata, l'App Caleffi Balance si trova tra i programmi applicativi del dispositivo. All'avvio del programma Caleffi Balance appare una richiesta di autorizzazione Bluetooth, attivare il Bluetooth sul dispositivo Android.

La videata principale del programma di misurazione Caleffi Balance è ora visualizzata. Collegamento sensore, Inizio Misura e DP. Vedere pagina 10.

Per poter sfogliare il programma completo, attivare il sensore di misurazione, quindi cliccare su collegamento sensore e scansione. Dopo qualche secondo apparirà il numero ID del sensore quindi cliccare su di esso. La connessione tra il sensore e il dispositivo Android è indicata da un segnale sonoro e da un'icona della batteria situata in alto alla videata. Vedere sezione 4, pagina 19.

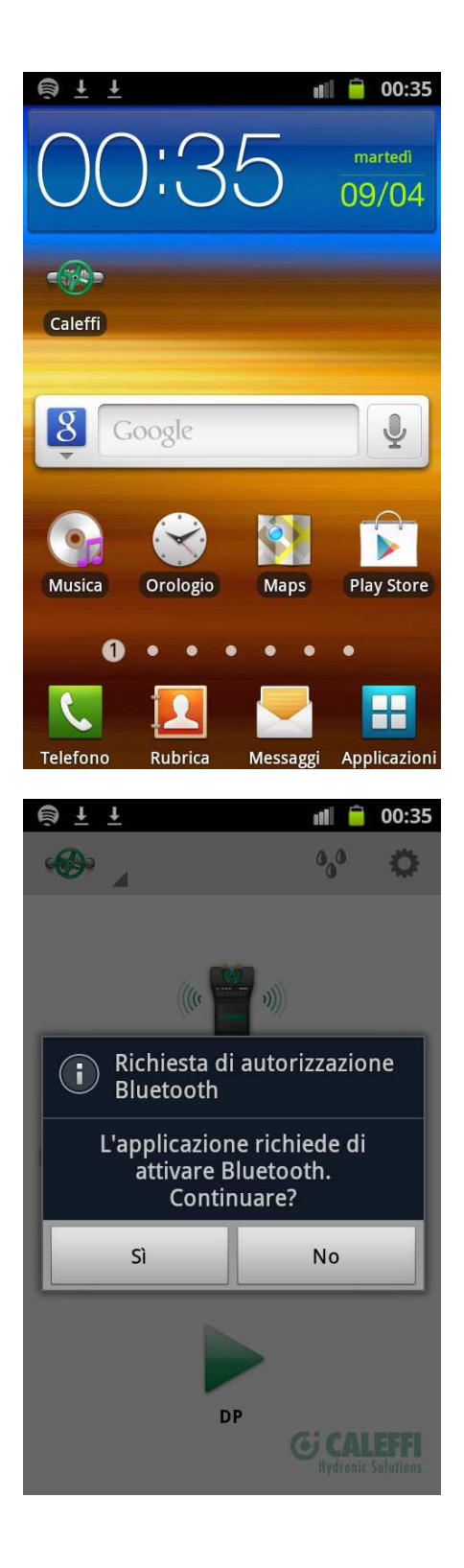

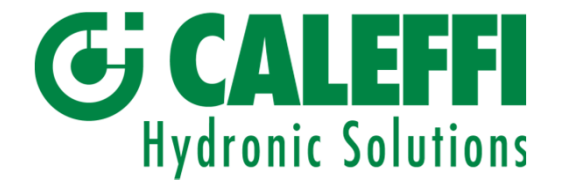

Cliccare sull'Icona verde della valvola per aprire il Menu Principale che include Categorie, Test di funzionamento, Dati valvola e Calcolatore di portata.

- 3.2.1 Categorie
- 3.2.2 Test di funzionamento
- 3.2.3 Dati valvola
- 3.2.4 Calcolatore di portata

Anche le icone Tipo di Fluido e Settaggi sono situate nella barra in alto.

- 3.2.5 Settaggi
- 3.2.6 Tipo di Fluido

A tutti questi menu è possibile accedere in qualsiasi momento all'interno del programma, tranne quando è visualizzato il Grafico completo.

Home e Misura sono tab utili per tornare indietro.

Per sfogliare il programma, è possibile utilizzare anche la funzione Indietro presente sul dispositivo Android.

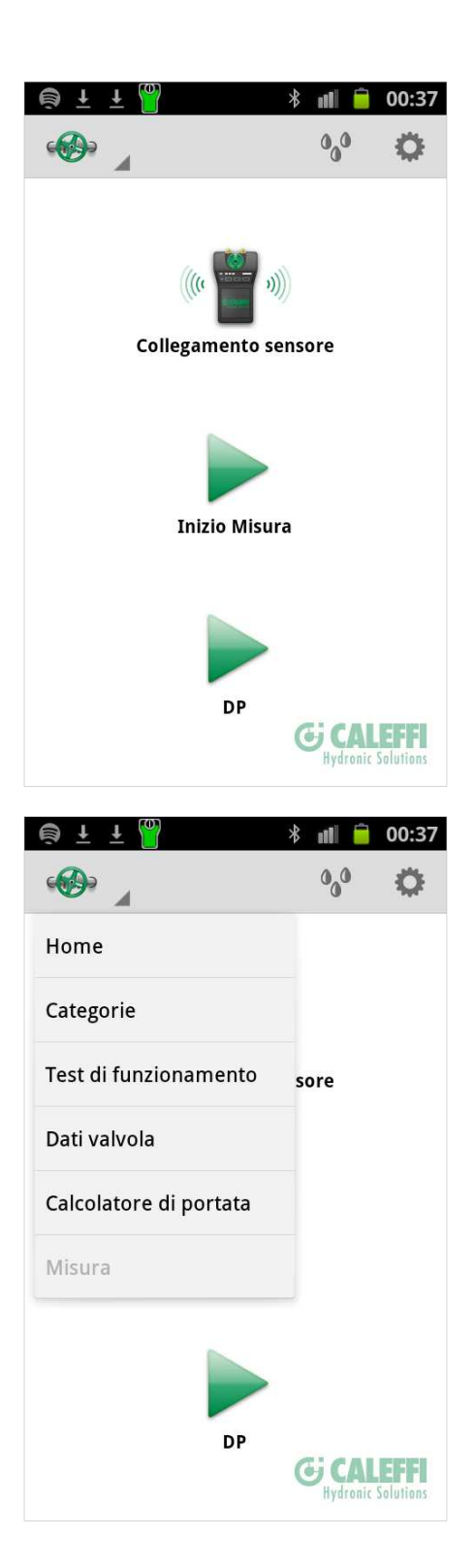

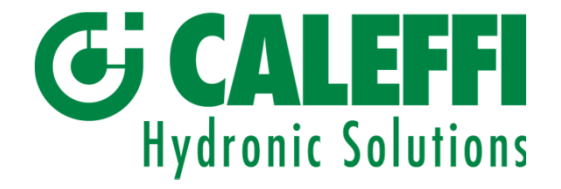

3.2.1 Categorie.

La misurazione di una valvola di bilanciamento specifica in un determinato luogo è caratterizzata dal proprio nome di Categoria e numero di identificazione. Entrambe il nome di Categoria e il numero ID sono di libera scelta.

Il nome di Categoria può fare riferimento ad esempio al luogo con un oggetto, Oggetto 1, Oggetto 2, ecc.

Il numero identificativo può ad esempio essere l'attuale numero identificativo della valvola presente sul tracciato o una serie di valori numerici, 1, 2, 3, ecc.

Nelle Categorie è possibile specificare i nomi di categoria e queste Categorie appariranno quindi nel corso della procedura di Salvataggio della misurazione di una valvola. Vedere pagina 24.

Quando le misurazioni sono sincronizzate nel programma Report Viewer del computer, l'avviamento sarà compilato sotto il proprio nome di categoria con le valvole di bilanciamento specifiche come i numeri identificativi.

Il Rapporto di avviamento del bilanciamento è generato dal programma di Report Viewer partendo dalla Categoria e dal numero identificativo.

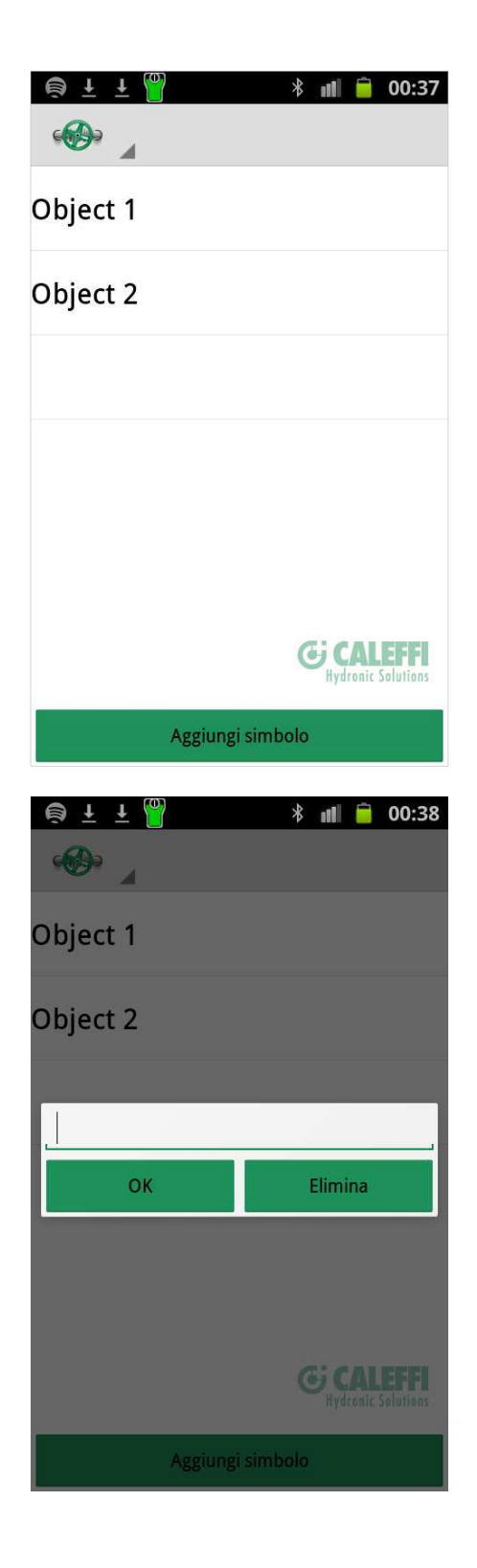

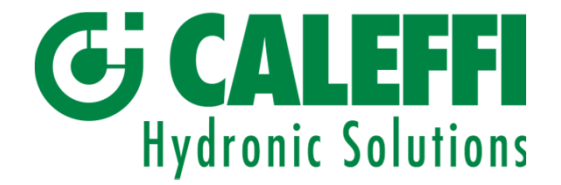

3.2.2 Test di funzionamento

Questo menu è composto da tre tab: Principale, Calibratura offset e Servizio.

Principale

In questo menu sono presenti le informazioni sul sensore principale e lo stato della batteria del sensore.

Nome del modello, numero di serie dell'apparecchio e versione del programma.

Capacità totale della batteria, capacità utilizzata e tempo previsto di scarica.

Toccare lo schermo e far scorrere verso sinistra per passare al tab Calibratura offset.

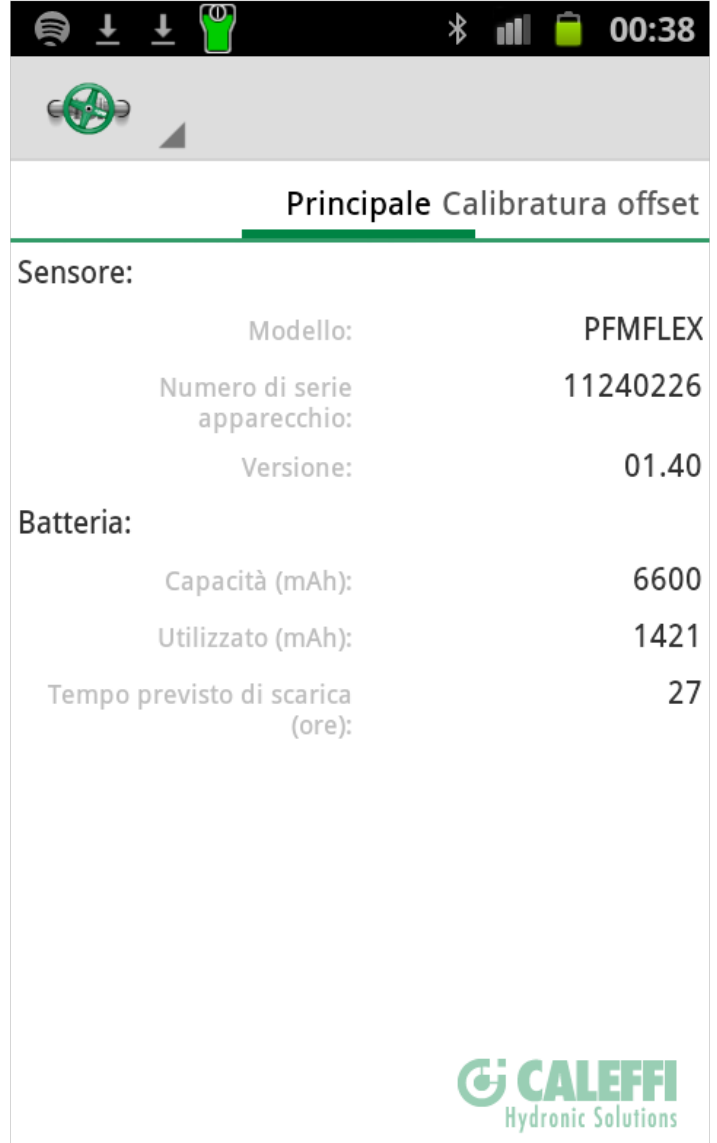

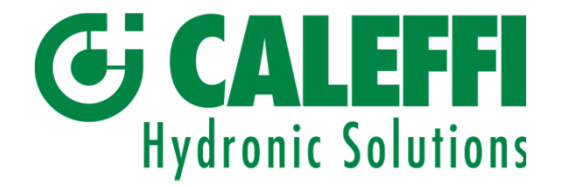

Calibratura offset.

La calibratura offset si effettua per ottenere una corretta misurazione della pressione statica presente in un sistema attraversato da una portata. La calibratura permette inoltre di ottenere una maggiore precisione nella misurazione della DiffPressure e del flusso.

La calibratura offset avviene quando si stabilisce una connessione Bluetooth tra il dispositivo Android e il Sensore.

Gli ingressi di pressione del sensore devono essere a pressione atmosferica ovvero che **il sensore non dovrà essere collegato a nessuna valvola di bilanciamento o a un sistema attraversato da una portata.**

Avviare la calibratura cliccando su *Inizio calibratura*.

Servizio.

Il menu Servizio include le informazioni specifiche sul sensore e le costanti. Si tratta di valori trasmessi dall'attuale sensore e trasferiti dal sensore al programma quando si stabilisce una connessione.

I valori sono specifici al sensore e cambiano da sensore a sensore.

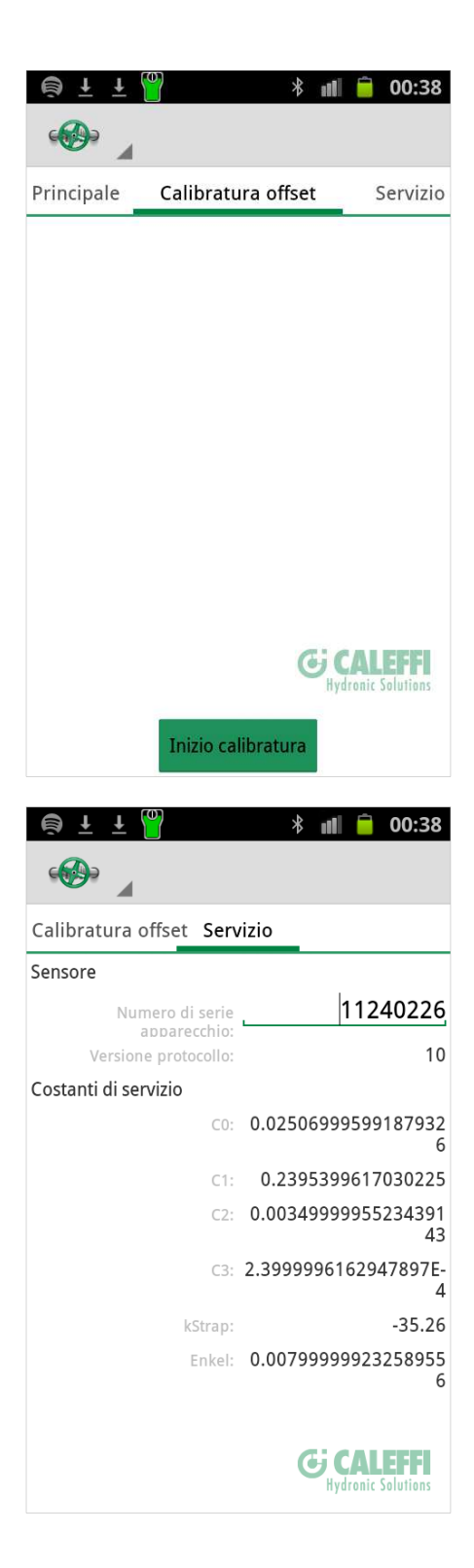

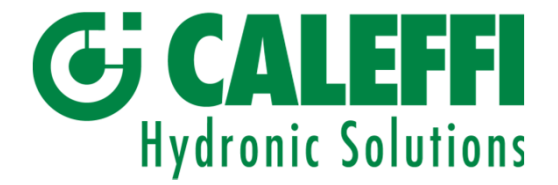

3.2.3 Dati valvola

.

Cliccare su Dati Valvola dal menu principale. La schermata dei Dati Valvola mostra tutte le misurazioni sulla valvola di bilanciamento che sono state archiviate.

Le misurazioni sono elencate per numero identificativo. Cliccare su un numero identificativo per visualizzare i valori di misurazione.

Se si posiziona il dispositivo Android in posizione orizzontale saranno visualizzati Entrambe l'elenco ID e dei valori di misurazione della valvola selezionata.

Per eliminare una misurazione utilizzare la funzione Cancella.

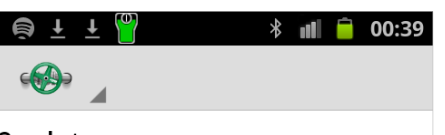

 $2$ .xdat 03/27/2013 12:39:51

 $1$ .xdat 03/27/2013 12:40:22

tv13.xdat 03/25/2013 20:40:46

rv19.xdat 03/06/2013 15:15:20

rv18.xdat 03/06/2013 15:14:52

rv17.xdat 03/04/2013 16:45:14

rv16.xdat 03/04/2013 16:44:46

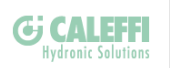

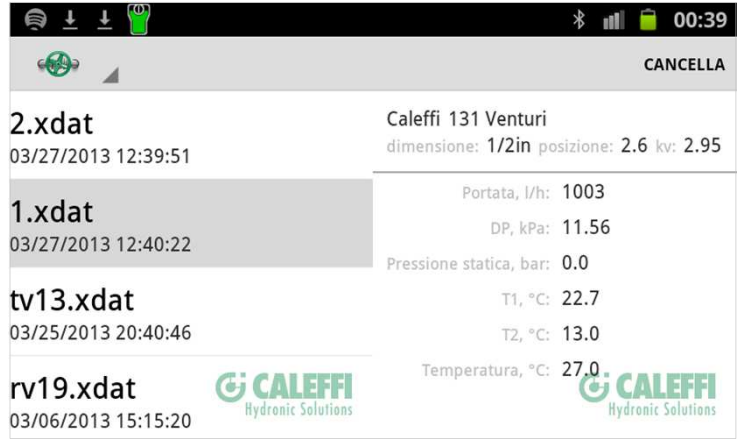

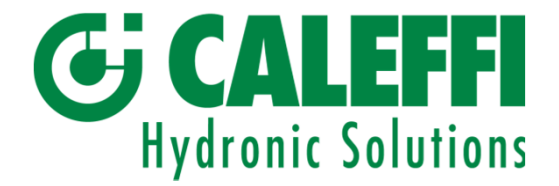

3.2.4 Calcolatore di portata

Nel Calcolatore di portata è possibile inserire una pressione differenziale e una determinata valvola specifica. La posizione della valvola può essere modificata grazie alla barra di scorrimento situata nella parte inferiore dello schermo.

Cliccare su Avanti e il calcolo della portata da tabella sarà visualizzato sotto forma di grafico.

Il calcolo di portata può essere aperto durante una misurazione per verificare la pertinenza di un DP e di una portata precedentemente misurati sull'attuale valvola di bilanciamento.

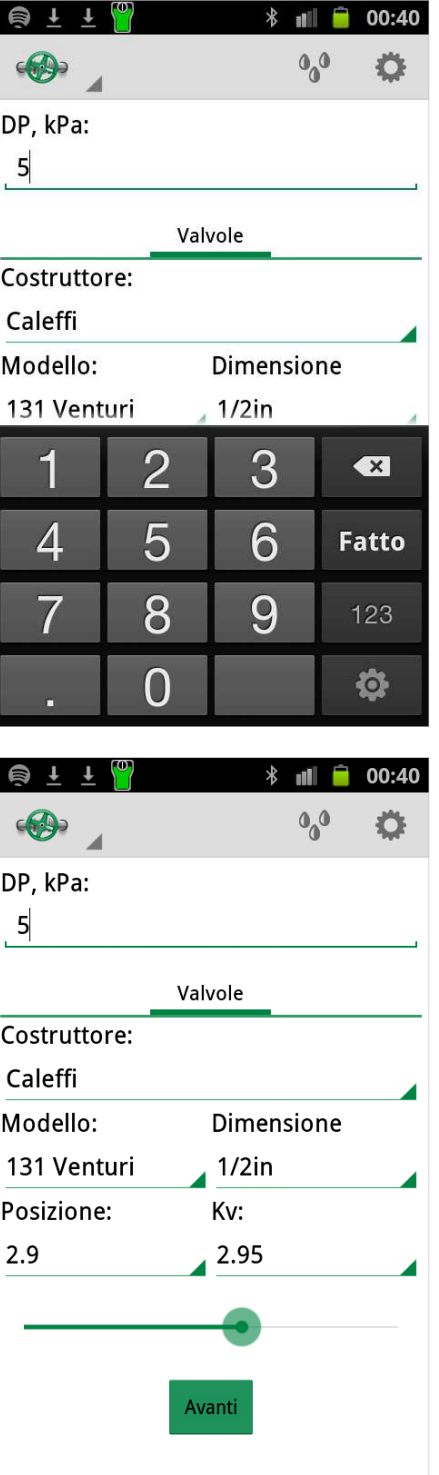

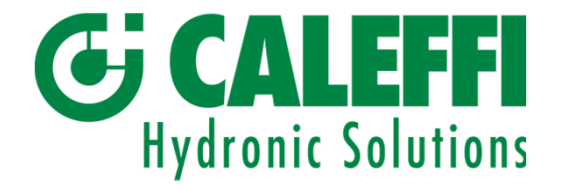

Cliccare e far scorrere sul grafico per modificare la posizione della valvola e verificare la portata raggiungibile per una determinata impostazione della valvola.

Se il dispositivo Android è in posizione orizzontale si possono visualizzare sia il grafico sia il riquadro delle informazioni. Cliccare e far scorrere la barra di scorrimento per modificare la posizione sia nel riquadro con le informazioni che sul grafico.

Cliccando e scorrendo sul grafico permette di cambiare posizione e di calcolare così la portata solo sul grafico. Cliccare su Avanti nel riquadro con le informazioni per tornare al posizionamento di origine della valvola.

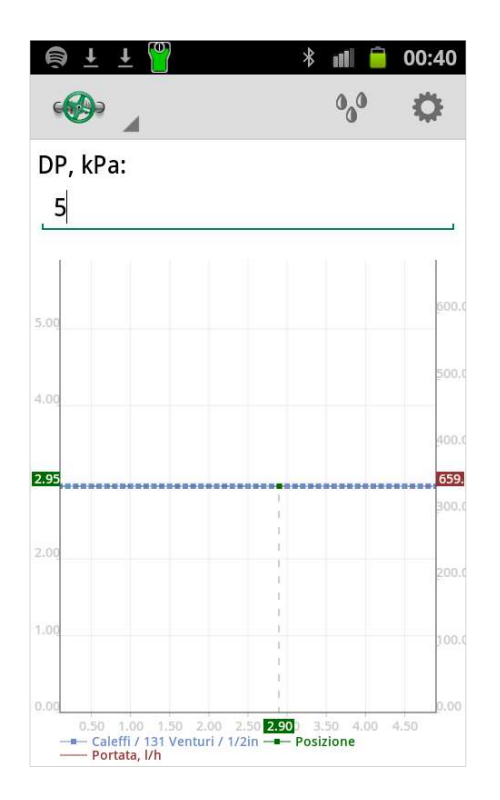

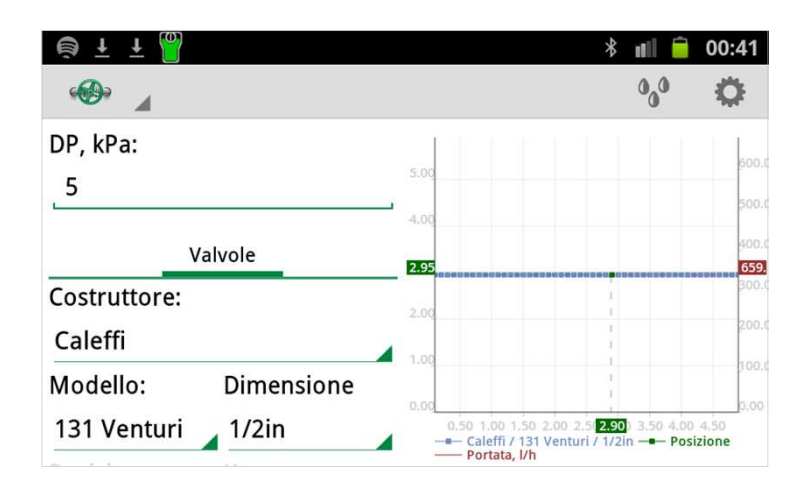

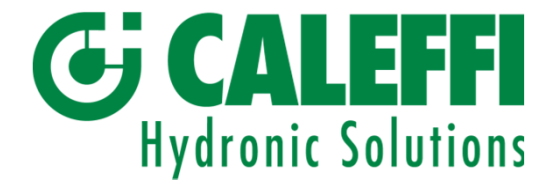

3.2.5 Settaggi

Connessione automatica

Se attivata, questa funzione effettua di continuo la ricerca automatica di un sensore, altrimenti la ricerca viene effettuata una volta sola. Il sensore deve essere acceso per essere rilevato dal programma.

#### Mostra immagine

Se attivata, questa funzione permette di visualizzare la schermata ad esempio di una misurazione o di un grafico in seguito alla procedura di salvataggio della schermata.

Unità di misura

Imposta le unità di misura di pressione differenziale (DP), pressione statica pressure, portata e temperatura.

A proposito di

Brevi informazioni sul programma.

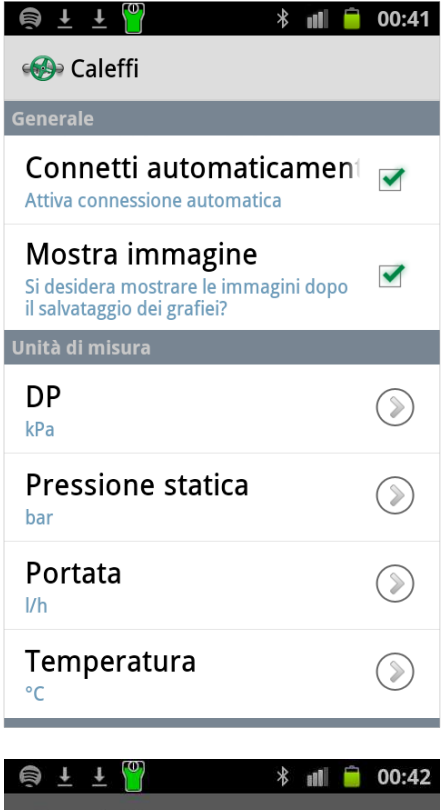

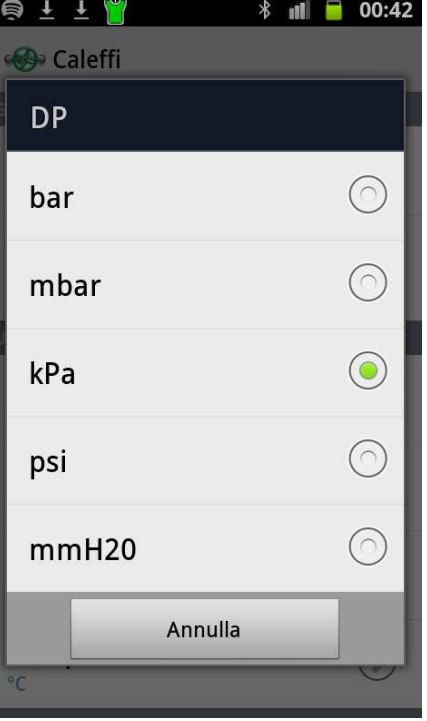

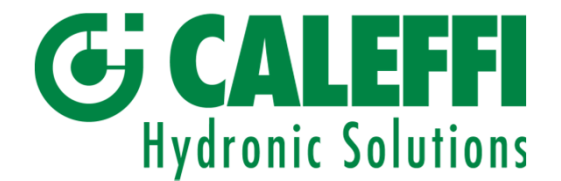

3.2.6 Tipo di fluido.

Il fluido e i fattori di correzione associati sono

riferiti ai dati del produttore; attualmente, i fattori di

correzione dell'acqua sono predefiniti.

I dati del fluido includono un fattore di correzione portata per temperature di raffrescamento e per differenti tipologie di fluido e di concentrazione.

L'acqua viene scelta come fluido di default all'avvio del programma Caleffi Balance.

Il valore di concentrazione viene scelto nel menu a tendina, mentre la temperatura viene inserita manualmente o deriva dalla misura effettiva (tramite sonda opzionale).

Se disponibile, premere la freccia a destra e

selezionare il fluido nella finestra a tendina.

La correzione del fattore di portata riguarda i singoli produttori delle valvole.

Il menu Media (fluido) include tre diverse scelte della

temperatura: Manuale, T1 e T2.Sul lato sinistro del

sensore di misurazione vi sono due collegamenti per le

sonde termiche. Utilizzando una sonda termica

(opzionale) collegata a T1 o T2 si ottiene anche la

temperatura del flusso, riportata in Tipo di fluido o nella finestra Misura.

Il motivo per cui sono presenti due collegamenti

termici consiste nel fatto che il sensore è

predisposto per la versione opzionale, in cui la

temperatura differenziale e la portata servono al calcolo della potenza.

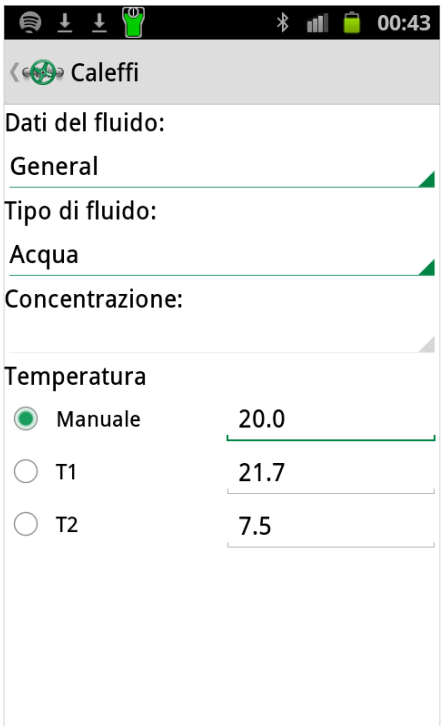

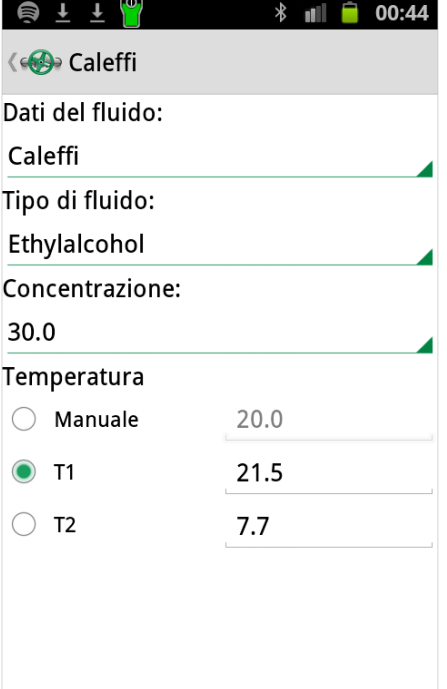

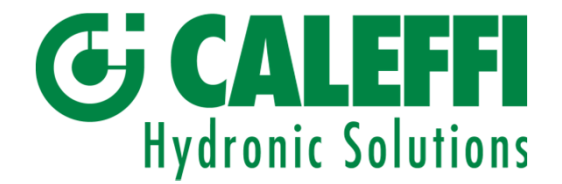

## 4. Misurazione

Poiché tutte le funzioni e le impostazioni sono ora completate e la Calibratura offset è stata effettuata siamo pronti per procedere con la misurazione.

Il programma Caleffi Balance comprende due diversi metodi di misurazione rappresentati da *1 e 2.*

In breve, con il Metodo di misurazione 1 si misura della portata attuale calcolata basandosi su un determinato posizionamento della valvola (valore Kv) e sulla DiffPressure misurata.

Il Metodo di misurazione 2 misura invece il posizionamento di una valvola suggerito basandosi su una portata desiderata.

In alternativa, se sono richieste unicamente le informazioni DP, utilizzare l'opzione "DP".

Cliccare su Collegamento sensore, effettuare scansione se necessario, quindi cliccare sul numero di identificazione del sensore specifico a cui connettersi.

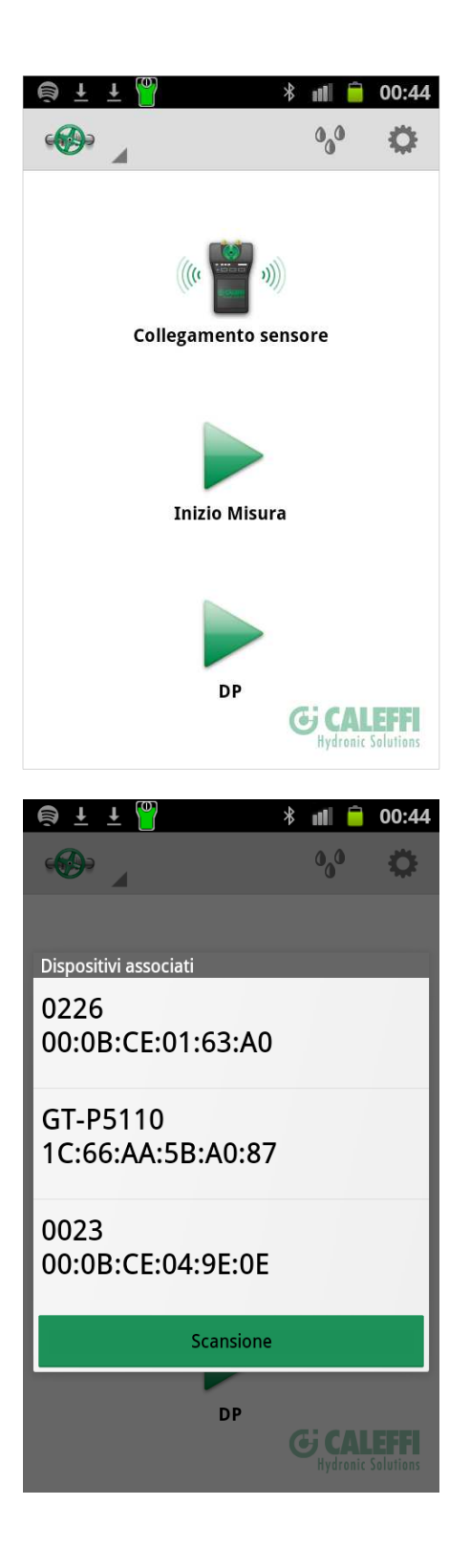

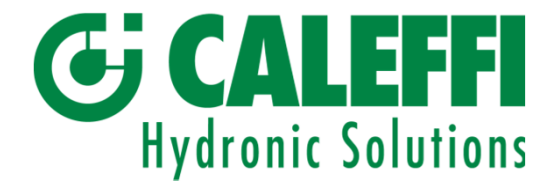

#### 4.1 Metodo di misurazione 1.

Cliccare su Inizio Misura sulla videata del programma Caleffi Balance. Cliccare sulla freccia a destra delle rispettive aree per *Costruttore, Modello, Dimensione* e *Posizione* ed effettuare le proprie scelte.

Scegliendo *Posizione* si genera automaticamente il corrispondente valore *Kv*. In alternativa, scegliendo il valore *Kv* si genera automaticamente il corrisponde valore di *Posizione*.

I valori Posizione/Kv della valvola possono essere modificati per mezzo della barra di scorrimento.

Se si desidera confermare i valori *Posizione* o *Kv* con altri valori trovati nell'elenco, è possibile utilizzare la funzione di inserimento manuale per permettere il calcolo di portata da un unico valore Kv.

Una volta definite le proprie scelte, cliccare su *Avanti*.

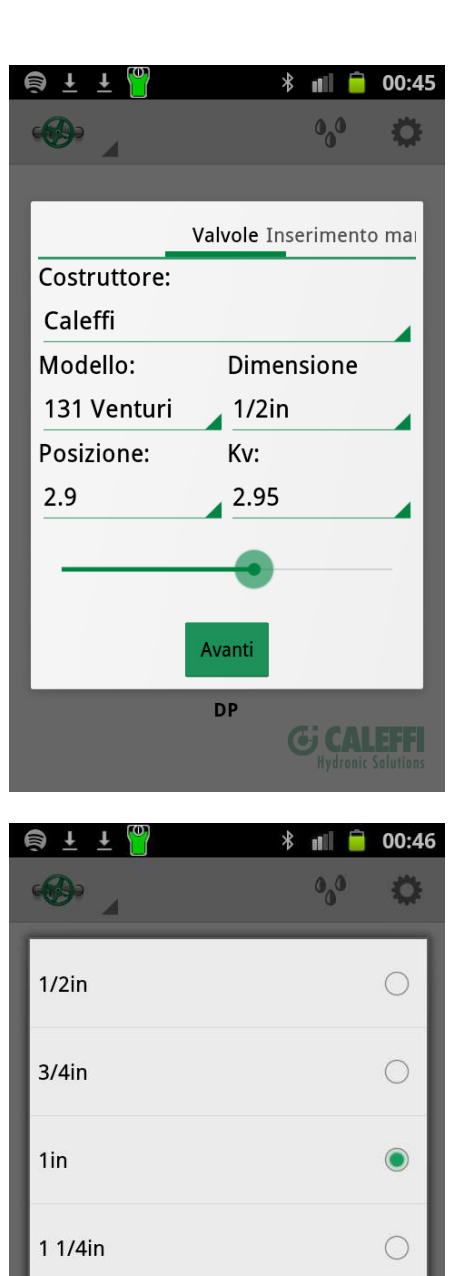

 $11/2$ in

 $2in$ 

 $\circ$ 

 $\circ$ 

**Gi CALEFF** 

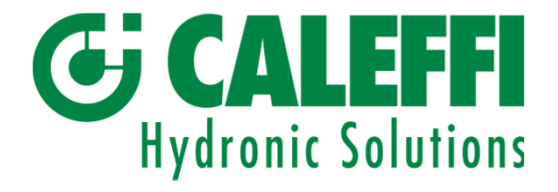

Azzeramento

Seguire le istruzioni cioè aprire la valvola del sensore. L'azzeramento è ora completato sulla valvola di bilanciamento dell'oggetto di misurazione.

Cliccare su *Avanti* e seguire le nuove istruzioni – ad esempio, chiudere la valvola del sensore e cliccare su *Avanti*.

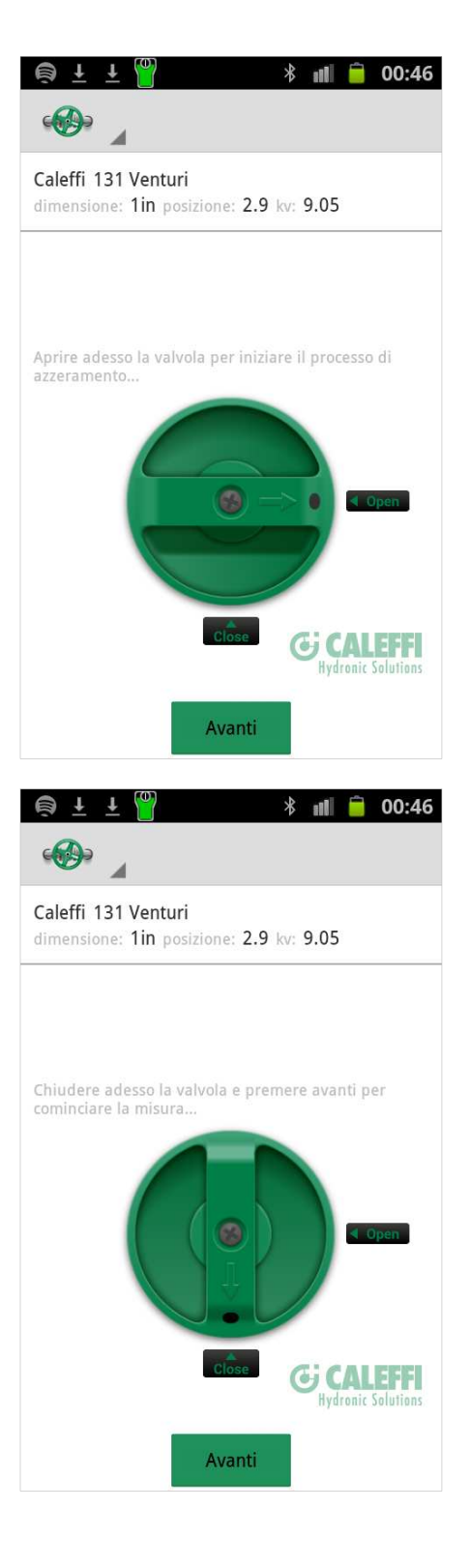

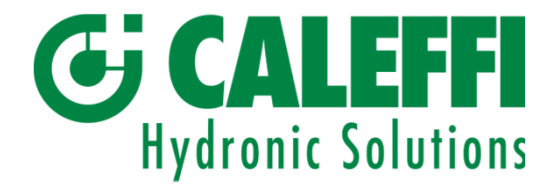

Una volta ultimate queste ultime istruzioni, apparirà sullo schermo il Menu di misurazione con tutti i dati visualizzati, misurazioni e valvola.

Nella parte alta dello schermo si vedrà la *Portata* calcolata partendo dalla pressione differenziale misurata (vedere sotto *Portata*) e la *Posizione* attuale *(*valore *Kv*). La pressione statica si misura quando la valvola è stata azzerata. Se si desidera misurare di nuovo la pressione statica, tornare al menu principale cliccando sul tasto "Precedente del dispositivo" o Home sul menu principale.

Cliccare sui cerchi o cliccare e far scorrere lo schermo per spostarsi da Metodo 1, 2 e DP.

Nella parte inferiore dello schermo; l'icona con il riquadro a sinistra blocca i valori di misurazione, l'icona in mezzo salva le misurazione e l'icona di destra visualizza il grafico.

Se il dispositivo Android è in posizione orizzontale si possono visualizzare sia il grafico sia il riquadro delle informazioni.

Cliccare e far scorrere per spostare la schermata numerica da Metodo 1, 2 e DP.

Cliccare e scorrere sul grafico per cambiare posizione della valvola o cliccare sulla barra dati della valvola situata in alto.

Se invece si vuole regolare la portata, ruotare la manopola della valvola a una nuova posizione. Dato che la posizione è cambiata anche il valore KV è cambiato (così come la misura DP). Queste nuove informazioni devono essere incluse nel calcolo per poter ottenere la nuova portata.

Una volta la regolazione completata, cliccare su Salva.

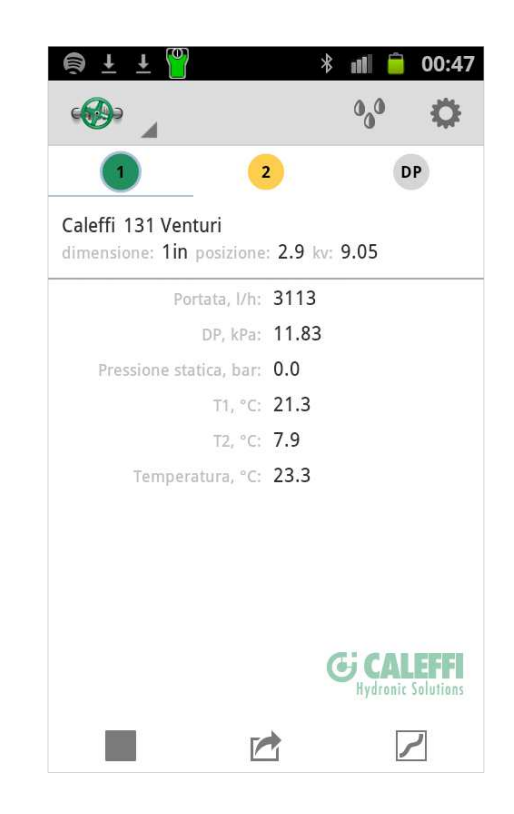

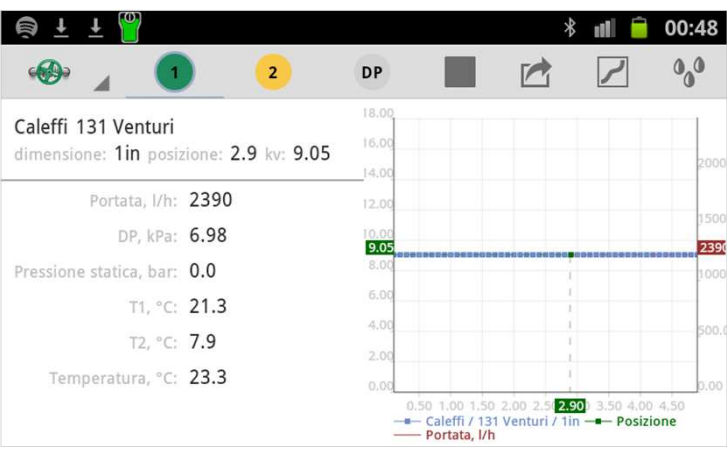

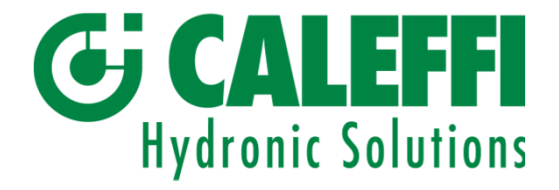

È possibile visualizzare la misurazione di una valvola tramite un grafico all'interno del riquadro con le caratteristiche della valvola, sia in posizione verticale che orizzontale.

Cliccare e far scorrere sul grafico per cambiare posizione.

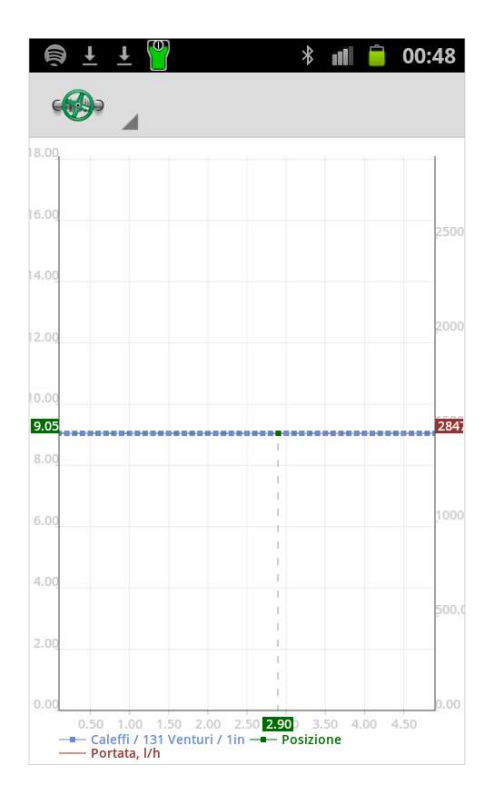

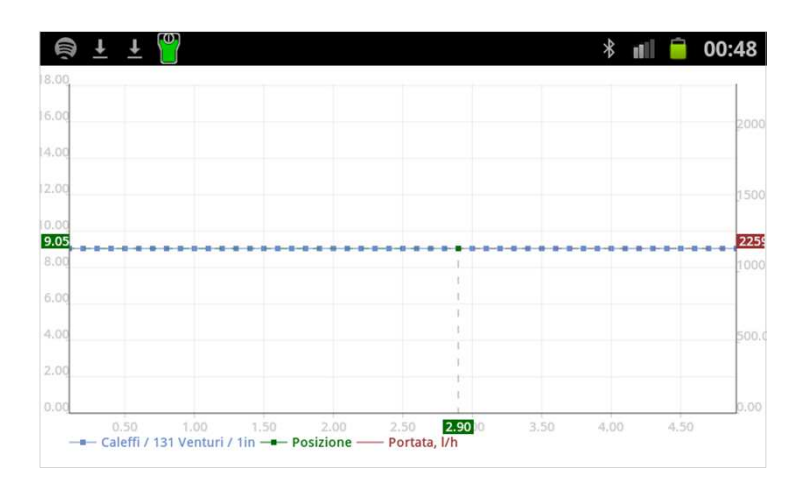

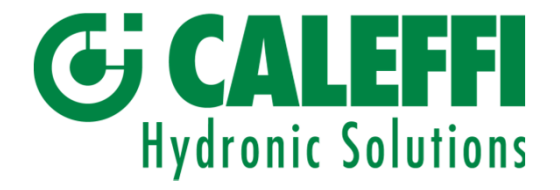

Cliccando sull'icona Salva nella schermata di misurazione sarà visualizzata una Categoria e un ID (nome file). Cliccare su Categoria per scegliere un nome di categoria predefinito. Utilizzare la tastiera per inserire un ID associato a tale categoria.

Su Note, è possibile aggiungere i propri eventuali commenti. Essi appariranno nel rapporto di bilanciamento generato dal Report Viewer del computer.

Ora cliccare su *Salva* per archiviare sul dispositivo le denominazioni contenenti i dati e i valori della valvola.

I valori, ecc. archiviati sono disponibili da Dati Valvola presente nel menu principale (Vedere Dati Valvola). Se non si vogliono salvare i dati e i valori, è sufficiente cliccare su *Cancella* per tornare alla schermata di misurazione.

Dopo aver cliccato su "Salva" si tornerà alla schermata di misurazione e si potrà avviare una nuova procedura di bilanciamento come sopra descritto.

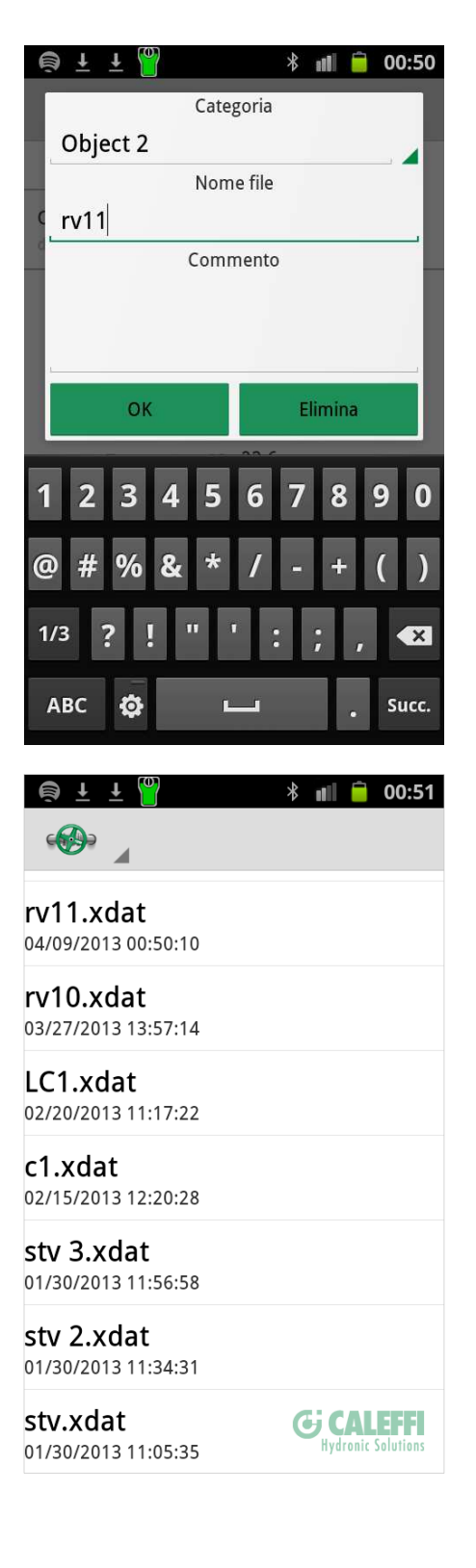

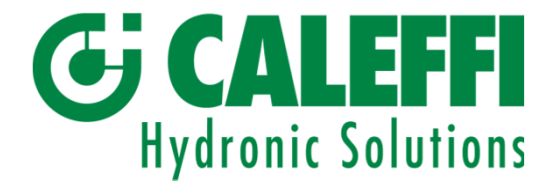

4.2 Metodo di misurazione 2.

Cliccare o far scorrere per passare al Metodo di misurazione 2.

Se si è in possesso di un valore di portata predefinito inserirne il valore sotto Portata Richiesta quindi cliccare su Fatto sulla tastiera.

Sarà calcolata la posizione della nuova valvola secondo il valore di portata predefinito inserito.

Regolando la valvola sulla nuova posizione modificherà la DP e la portata misurata. Cliccare su Fatto per ripetere il calcolo in riferimento alla nuova posizione.

Solitamente, sono necessari due calcoli per ottenere la portata predefinita, sempre che la portata misurata e la portata predefinita siano diverse.

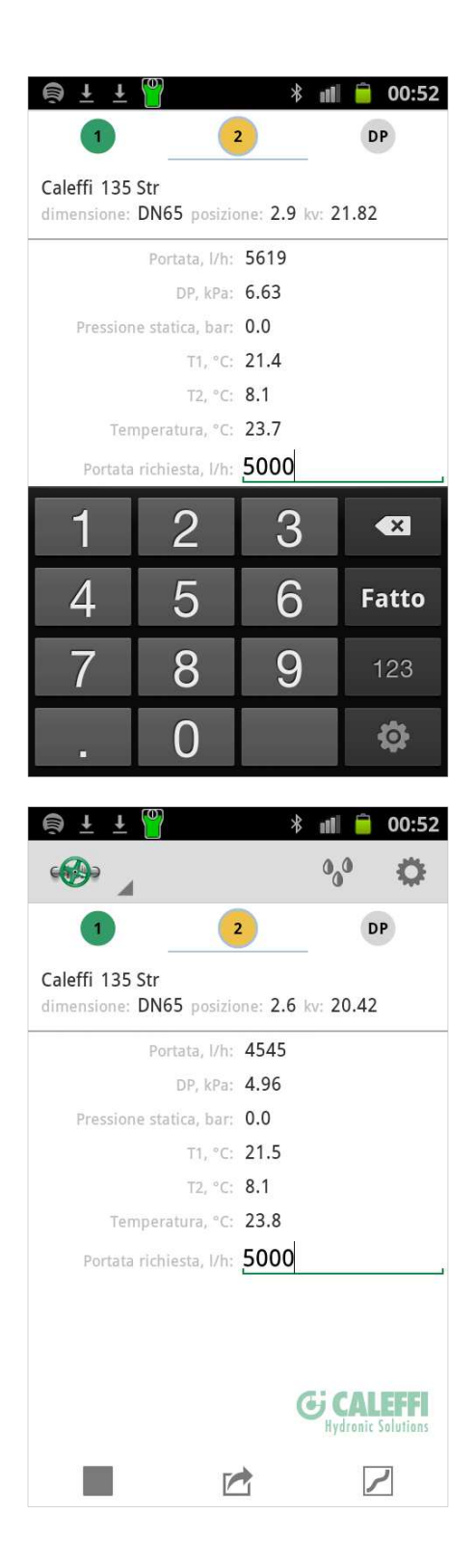

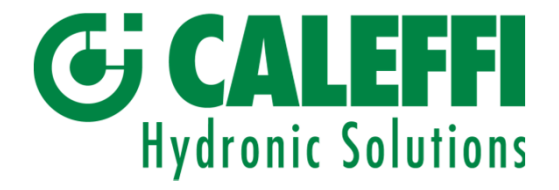

Il calcolo del metodo 2 per ottenere un grafico di portata predefinita può essere fatto con il dispositivo in modalità orizzontale e la misurazione sarà visualizzata sia con valori numerici che con un grafico.

La schermata DP mostra solo la DP mentre cliccando sull'icona DP si apre una schermata contenente le misurazioni DP.

Non è necessario inserire il costruttore, il modello o le dimensioni e la posizione della valvola utilizzando questo menu.

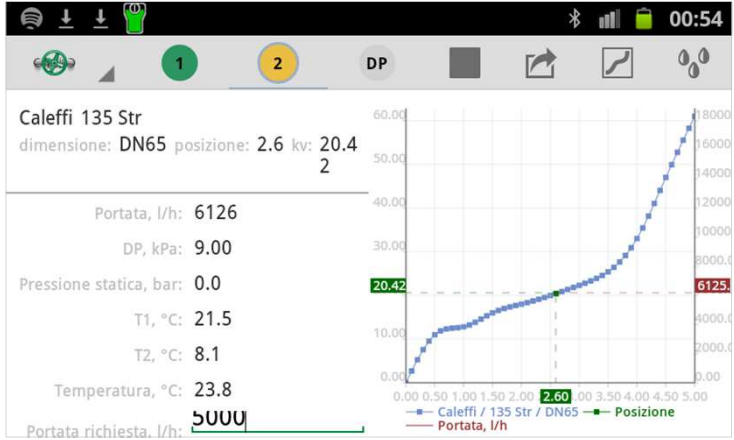

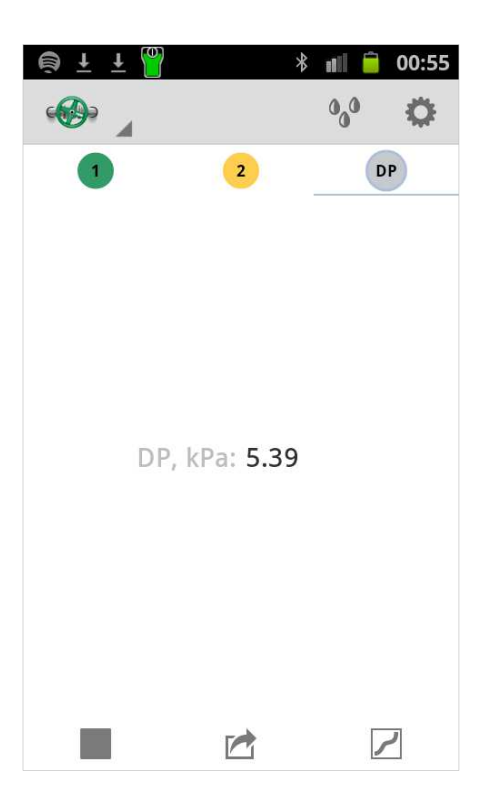

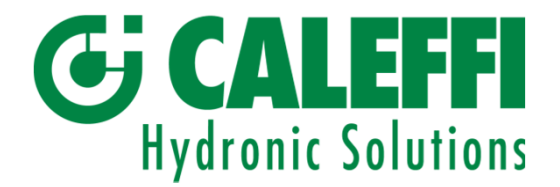

## 5. Trasferimento dei dati daTerminale palmare a PC.

I dati memorizzati nel Terminale palmare sono disponibili alla voce *Dati della valvola*. I dati della valvola vengono trasferiti facilmente al PC per un'ulteriore elaborazione, come la trascrizione ecc. Ciascun Caleffi Balance completo include un CD contenente il pacchetto *Support*.

Il pacchetto "Support" comprende due diversi programmi, *Valve Browser* e *Report Viewer*. I programmi devono essere scaricati dal CD al PC come di consueto; in altre parole, inserire il CD nel lettore del PC, fare clic su *Support* e seguire le istruzioni. Sul desktop vengono automaticamente creati i collegamenti rapidi "Report Viewer", "Projects" e "Valve Browser" (cartella delle misurazioni e dei rapporti salvati).

*Valve Browser* è un programma di visualizzazione grafica delle valvole. Le curve Posizione – Kv vengono fornite per un grande numero di valvole di diversi produttori. Il programma ha 3 finestre. *Valves*, dove è possibile selezionare il produttore, il modello e le dimensioni. La presentazione grafica della valvola selezionata è visualizzata a destra. Nella riga superiore del grafico è indicata la pressione differenziale teorica. Facendo clic in un punto qualsiasi della curva, nelle caselle gialle vengono visualizzati la portata, la posizione e il valore Kv corrispondenti. La portata è sull'asse y a destra, la posizione sull'asse x e il valore Kv sull'asse y a sinistra. La posizione può essere salvata facendo clic su *Salva in cronologia* per elencare le impostazioni attuali della valvola nella finestra sotto il grafico. Valve Browser è uno strumento informatico unico per ottenere i valori previsti della portata in condizioni teoriche o la pressione differenziale e la posizione.

*Report Viewer* (RV) è l'unico programma necessario per creare e salvare i rapporti. A sinistra è disponibile una zona per tutte le valvole (misurazioni) trasferite dai risultati salvati sui Terminali palmari in Report Viewer (dati in ingresso). A destra sono visibili i dati completi di una delle valvole dal lato sinistro. Toccare una valvola dal lato sinistro per visualizzare i dati completi della valvola nella finestra di destra. Le valvole sul lato sinistro sono organizzate come una struttura ad albero Windows e possono quindi essere gestite utilizzando i comandi Windows (ad esempio facendo clic con il tasto destro del mouse per creare una nuova cartella quando il cursore è in questo punto). Le icone della barra superiore sono descritte nelle pagine seguenti. Una condizione per la comunicazione fra il Terminale palmare e il PC è che sul PC sia installato il programma Microsoft ActiveSync. In caso contrario, scaricare il programma dal CD tramite *Get Microsoft ActiveSync* e seguire le istruzioni.

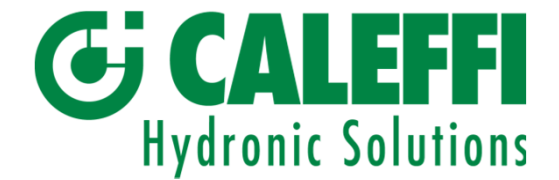

## Trasferimento dei dati da Terminale palmare a PC – continua

Per trasferire i dati di misurazione dal dispositivo Android al Report Viewer (RV) del computer (RV) sincronizzare il terminale con il computer fisso o portatile.

- 1. Collegare il cavo USB al portatile
- 2. Cliccare su Settaggi/Wireless e funzioni rete/USB
- 3. Cliccare su "Connetti memoria PC"
- 4. Collegare il cavo USB al dispositivo mobile
- 5. Cliccare su "Connetti memoria USB"

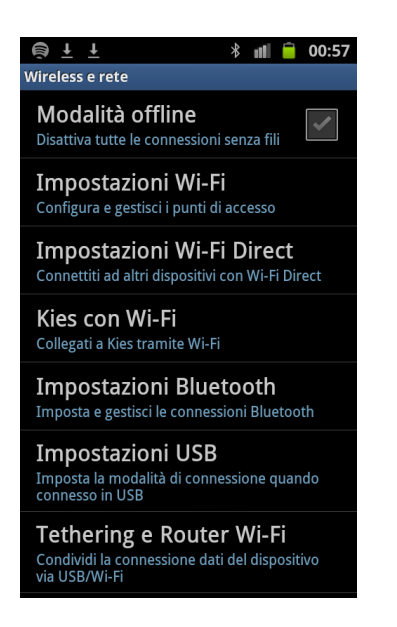

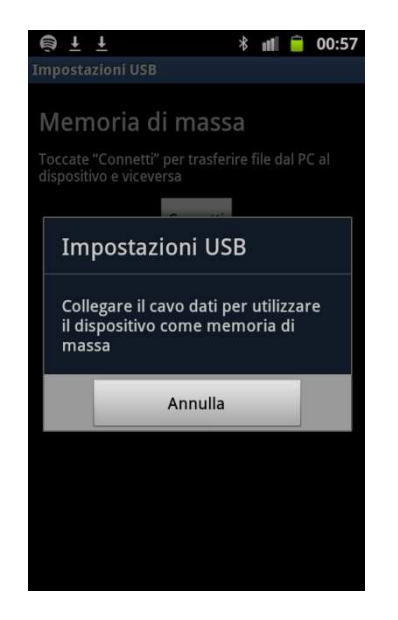

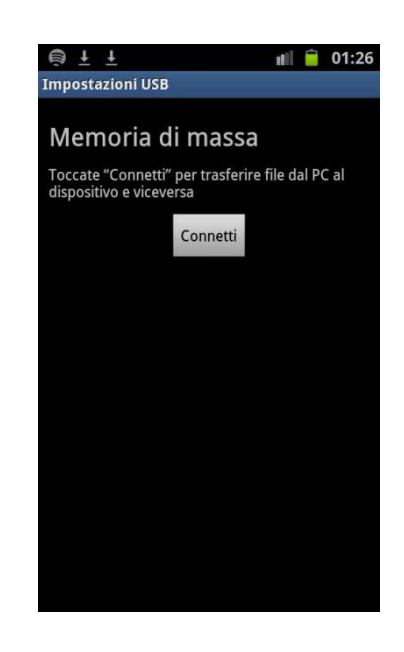

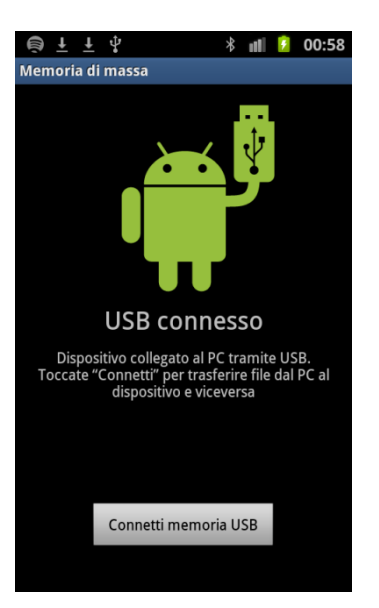

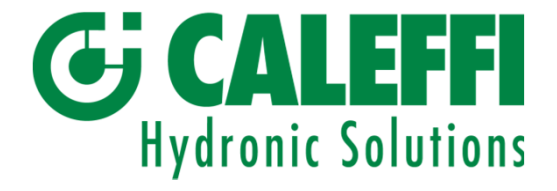

## Trasferimento dei dati da Terminale palmare a PC – continua

Le misurazioni sono identificate dal nome di categoria e dall'identificativo della valvola.

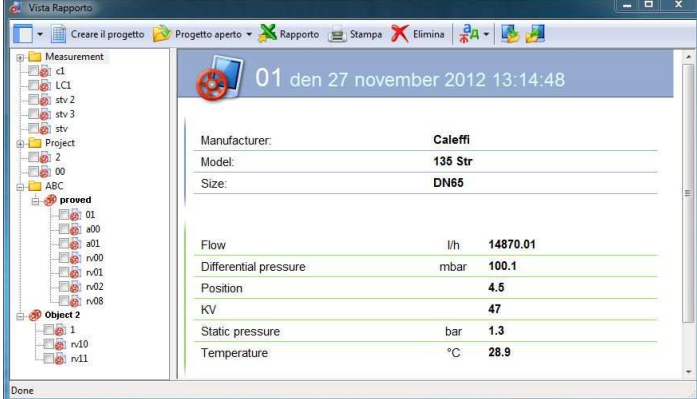

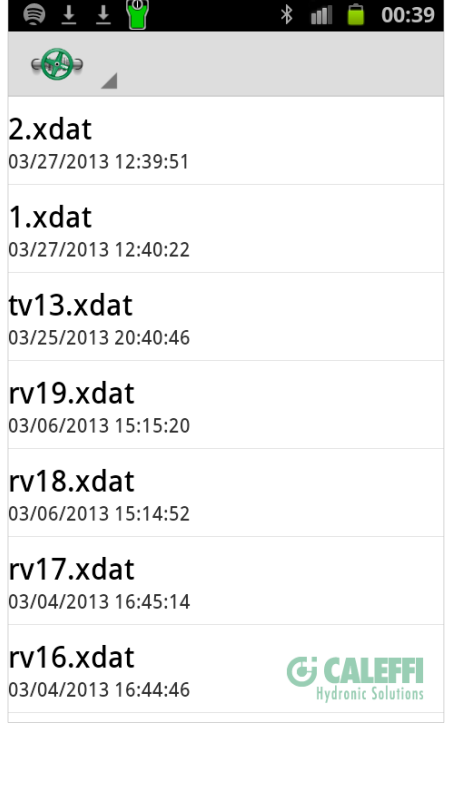

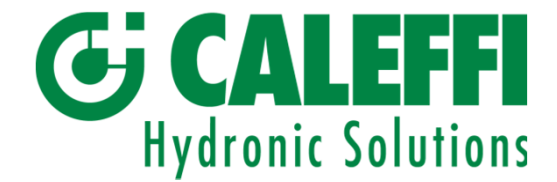

## Trasferimento dei dati da Terminale palmare a PC – continua

Per trasferire i dati delle misurazioni dal Pda o dal dispositivo mobile su PC Report Viewer (RV), sincronizzare il terminale con il PC o il Laptop. Fare clic sul pulsante IN Data nella barra superiore di RV. Le misurazioni effettuate nella modalità Pda Manuale vengono visualizzate in RV come una lunga serie in base al nome della valvola indicato al momento del salvataggio della misurazione, come rv01, rv02 e così via. Per creare un rapporto di bilanciamento in Excel, etichettare le diverse misurazioni e fare clic sul pulsante Report nella barra superiore di RV. Si apre il Rapporto di bilanciamento in Excel.

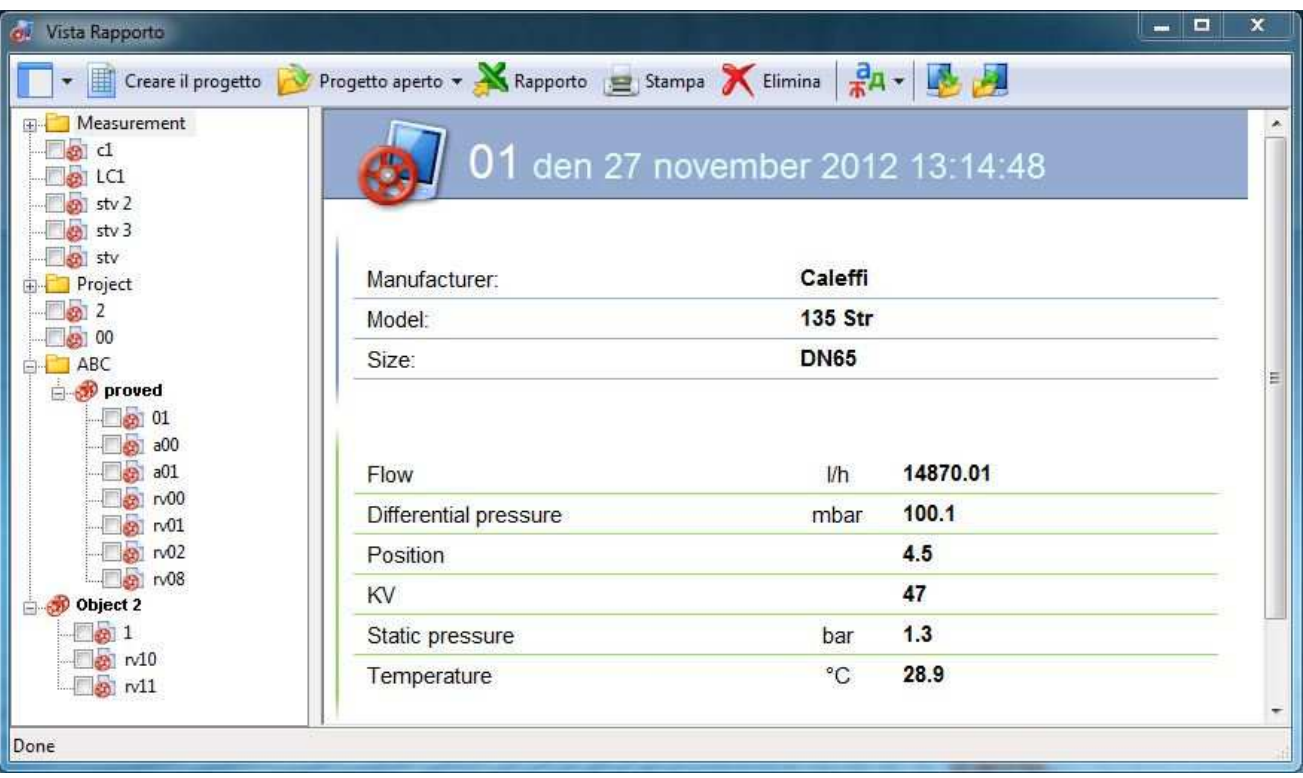

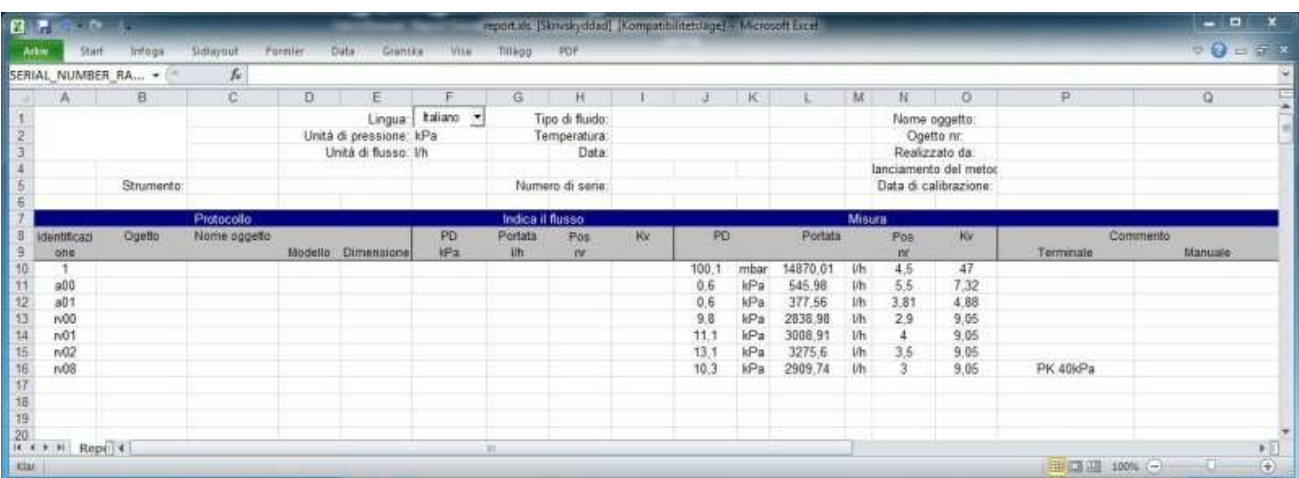

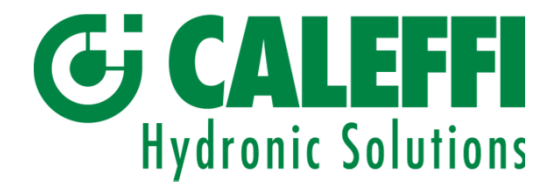

## 6, 7 Terminali palmari accessori.

6. Utilizzo di diversi dispositivi Android

Qualsiasi dispositivo Android su cui è stato scaricato un programma di misurazione Caleffi Balance può utilizzare lo stesso sensore. Ciò potrebbe essere vantaggioso all'interno di una struttura dove ogni operatore possiede il proprio Smartphone.

Per scaricare ulteriori App si prega di contattare il proprio fornitore.

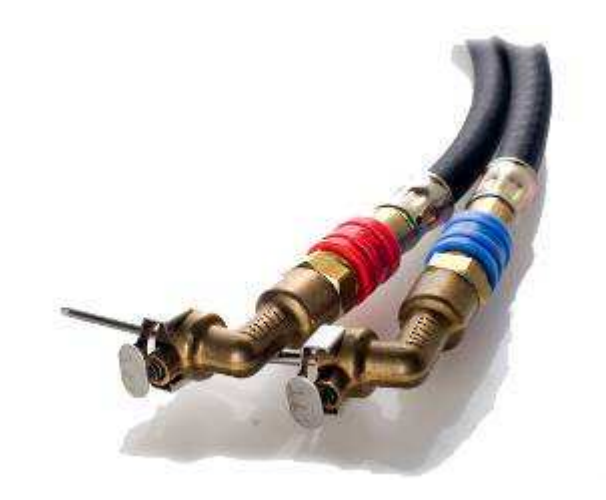

#### 7. Accessori

Caleffi propone accessori e pezzi extra. Per maggiori informazioni, si prega di contattare il proprio fornitore.

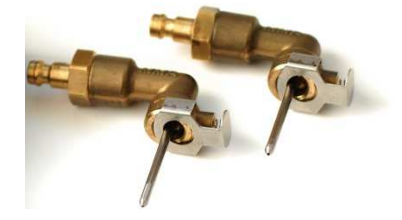

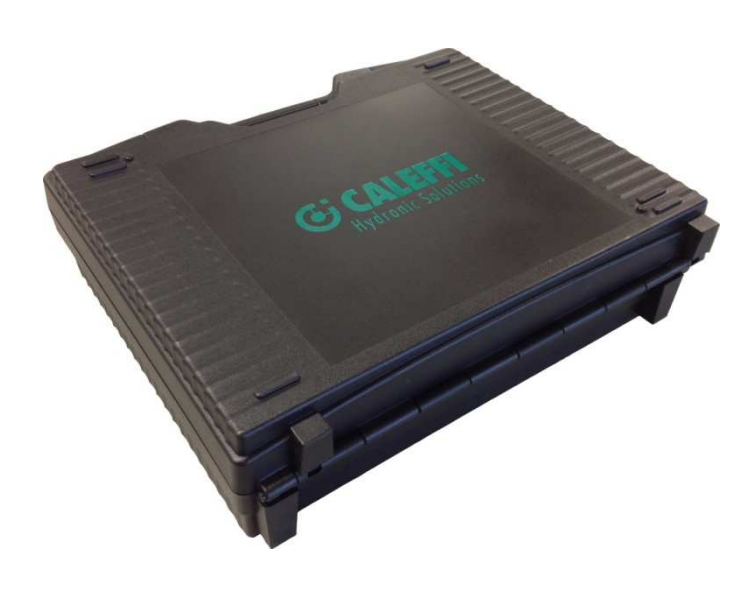

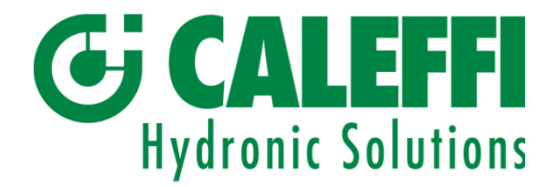

### 8, 9 Aggiornamento e calibratura.

#### 8. Aggiornamento

L'App Caleffi Balance è programmata con i dati delle principali valvole di bilanciamento presenti sul mercato. Gli stessi dati sono inoltre memorizzati sul CD Caleffi; *Supporto, Dati Valvole.* 

Se si necessita di un aggiornamento del programma applicativo in merito ai dati di nuove valvole, è possibile farlo direttamente dal dispositivo ed è gratutito.

Per eventuali dubbi in merito alla procedura di download, si prega di contattare il proprio fornitore.

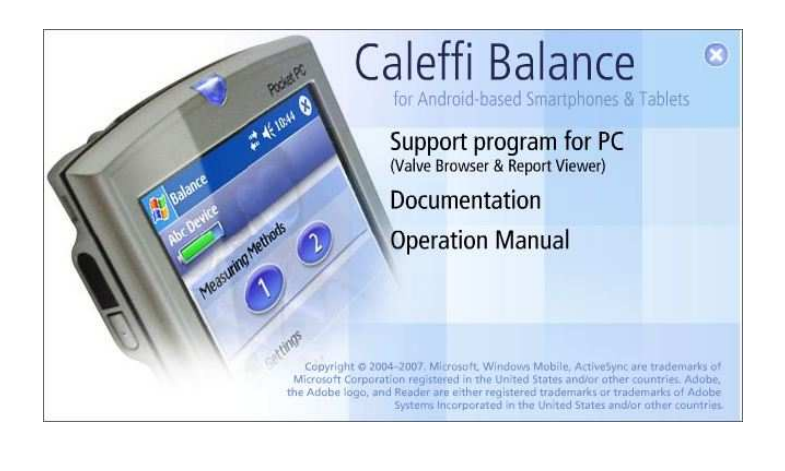

#### 9. Calibratura

L'UE ha emesso istruzioni e raccomandazioni per la calibratura di questo tipo di strumentazione. Sul sensore di misurazione è presente un'etichetta che indica l'ultima volta in cui è stato calibrato lo strumento e la data di quando dovrà essere di nuovo calibrato. In conformità con il codice AMA, i dati di calibratura devono essere menzionati in tutti i rapporti di bilanciatura. Caleffi è ovviamente in contatto con aziende specifiche che effettuano la calibratura necessaria così come qualsiasi altro tipo di servizio sulla strumentazione.

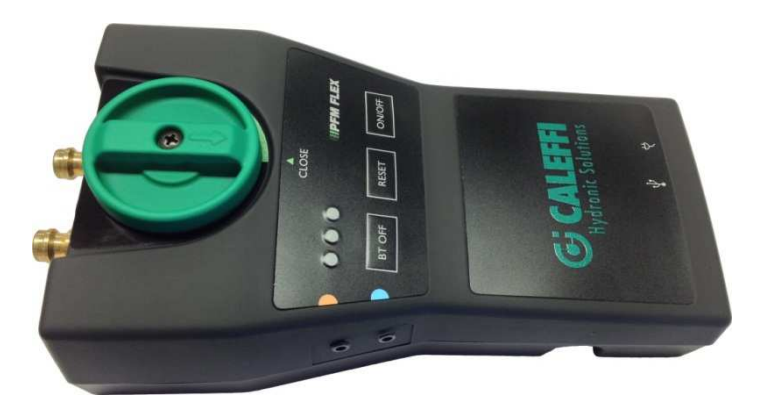

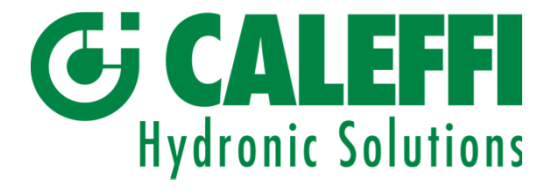

Copyright © 2005 Tutti i diritti riservati. Microsoft, Windows Mobile, sono marchi registrati di Microsoft Corporation registrati negli Stati Uniti e / o in altri paesi. I marchi Bluetooth appartengono Bluetooth SIG, Inc., U.S.A